#### **Инструкция**

# **по работе с конструктором опросов на многофункциональном веб-сервисе [Online Test Pad](https://onlinetestpad.com/ru)**

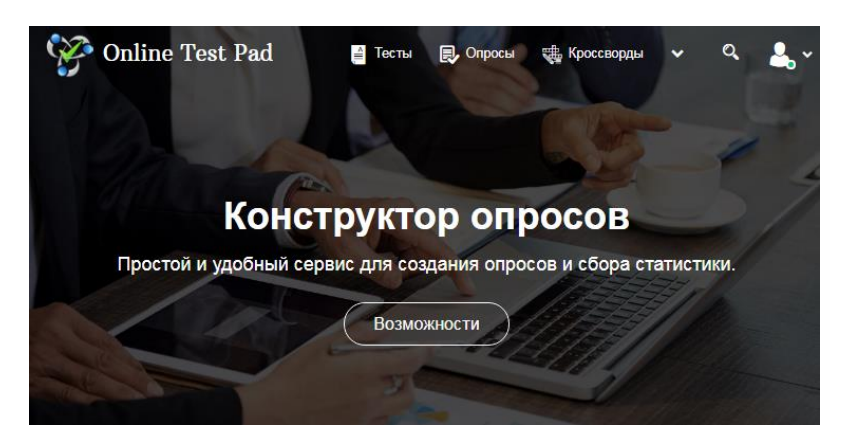

**Возможности и особенности конструктора тестов на многофункциональном веб-сервисе [Online Test Pad:](https://onlinetestpad.com/ru)**

1. *Гибкая настройка теста параметрами.* Предусмотрено большое количество различных настроек тестов. Вы можете быстро и удобно создать действительно уникальный тест под ваши цели и задачи.

2. *10 типов вопросов.* Одиночный выбор, множественный выбор, матрица одиночных выборов, матрица множественных выборов, ввод текста, ответ в свободной форме, выбор из списка, матрица выборов из списка, ранжирование, служебный текст.

3. *Удобный инструмент статистики.* Вам доступен просмотр каждого результата, статистики ответов и набранных баллов по каждому вопросу, статистики по каждому результату. В табличном виде представлены все результаты, регистрационные параметры, ответы на все вопросы, которые вы можете сохранить в Excel.

4. *Стилизация и брендирование.* Широкие возможности для управления внешним видом теста (цвет, шрифт, размер, отступы, рамки и многое другое) с возможностью добавить собственный логотип бренда.

5. *Удобное использование с любого девайся.* Интерфейс прохождения тестов адаптирован под любые размеры экранов. Тесты удобно проходить как на персональных компьютерах, так и на планшетных и мобильных устройствах.

Для работы с конструктором опросов на сервисе [Online Test Pad](https://onlinetestpad.com/ru)  необходимо перейти в личный профиль и выбрать элемент Опросы.

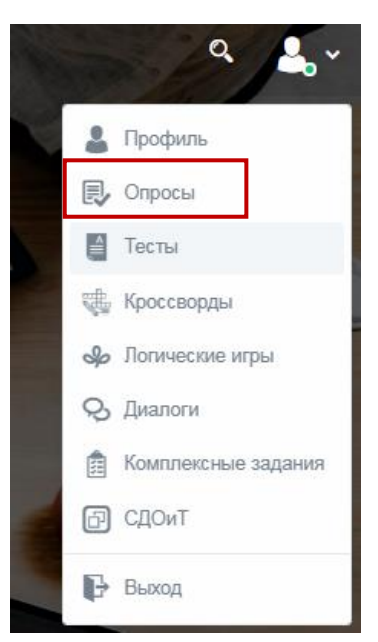

# После этого вы перейдете в личный профиль.

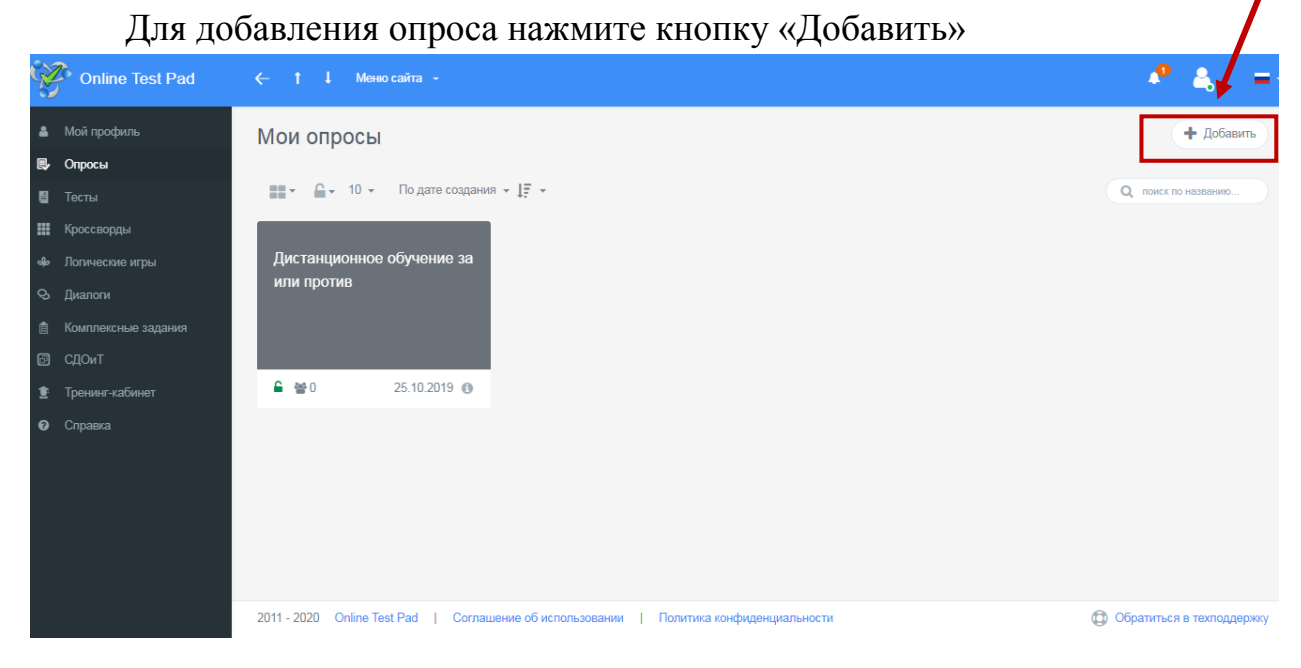

Введите название опроса и выберите тип: опрос или голосование. Нажмите «Добавить».

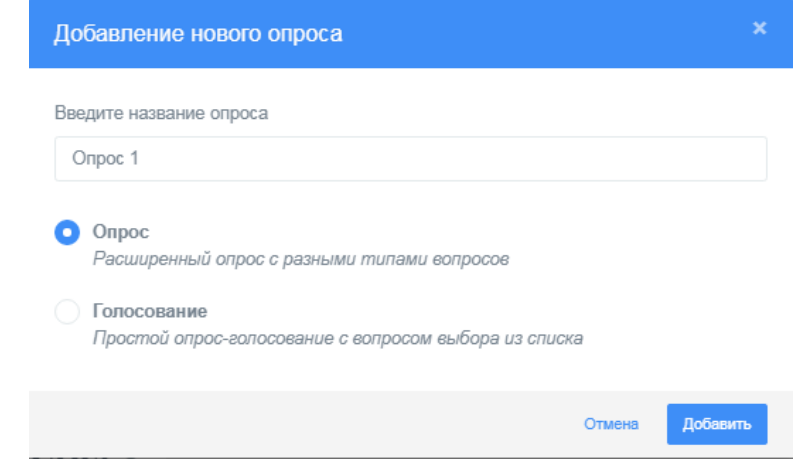

После выполнения данных действий, откроется страница создания опроса. Рассмотрим каждый раздел.

*1. Раздел «Дашборд».* Online Test Pad  $\leftarrow$  1 | Меню сайта - $\bullet$  $\bullet$  Опросы Опрос 1  $\overline{1}$  $\frac{600}{25,04,2020}$ **60** Дашборд CTATVC OFFOCA **1** • Закрыт Начальная страница oo Основная ссылка: OTHER **Bonnocial** https://onlingtoptopd.com/ **2** ОБЛОЖКА ОПРОСА Вилжет опроса не создан **3** $\boxed{2}$ Опрос не опубликован в общий лоступ на сайте Локапизация: - Русский

Данный раздел позволяет установить статус теста (закрыт или открыт), установить обложку теста.

В основной части экрана располагается основная ссылка, которой можно делиться с другими пользователями (1). В случае изменения опроса, ссылку не надо пересылать заново, все изменения вносятся автоматически.

С помощью виджета (2) вы можете использовать опрос на своем сайте, блоге, форуме. Для этого создайте виджет и настройте его параметры. Далее скопируйте код виджета и вставьте на страницу своего сайта, блога, форума.

Публикация опроса на сайте (3) не является обязательной процедурой и предназначена для того, чтобы любой пользователь смог получить доступ к опросу, найдя его в соответствующей категории на сайте. Опубликованные опросы будут доступны для индексации поисковыми системами. При публикации опроса необходимо устранить ошибки, которые будет выдавать конструктор.

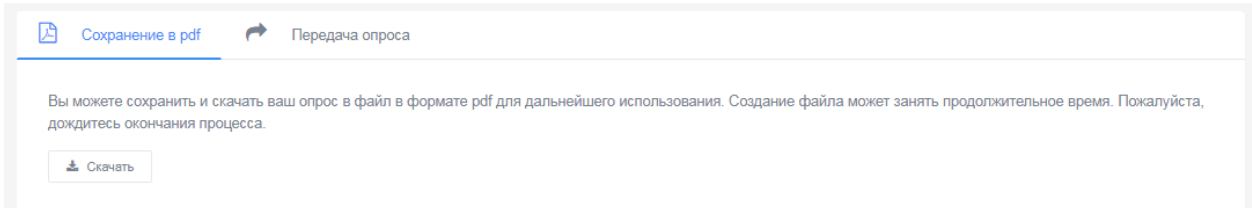

Данный конструктор позволяет сохранить созданный опрос в удобном для вас формате. А также вы можете передать его другому пользователю, для этого вам необходимо ввести email.

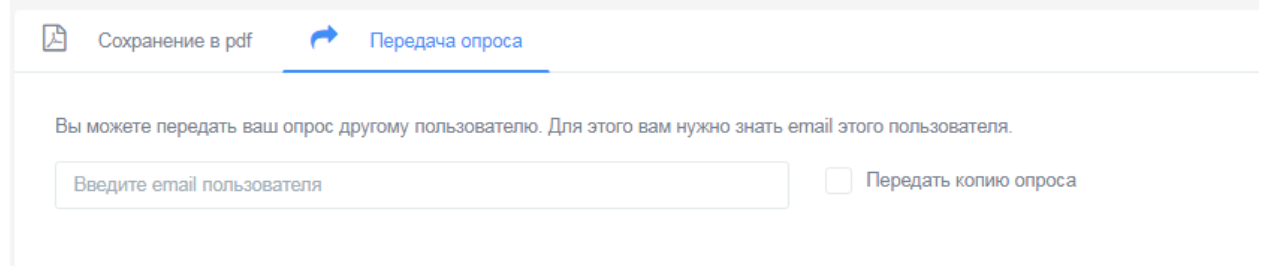

2. *Раздел «Настройки»* содержит в себе вкладки: Основные настройки, Доступ к тесту.

На вкладке Основные настройки вы можете установить необходимые параметры теста: показать номера вопросов, показывать номера вопросов, разрешать комментарии и др.

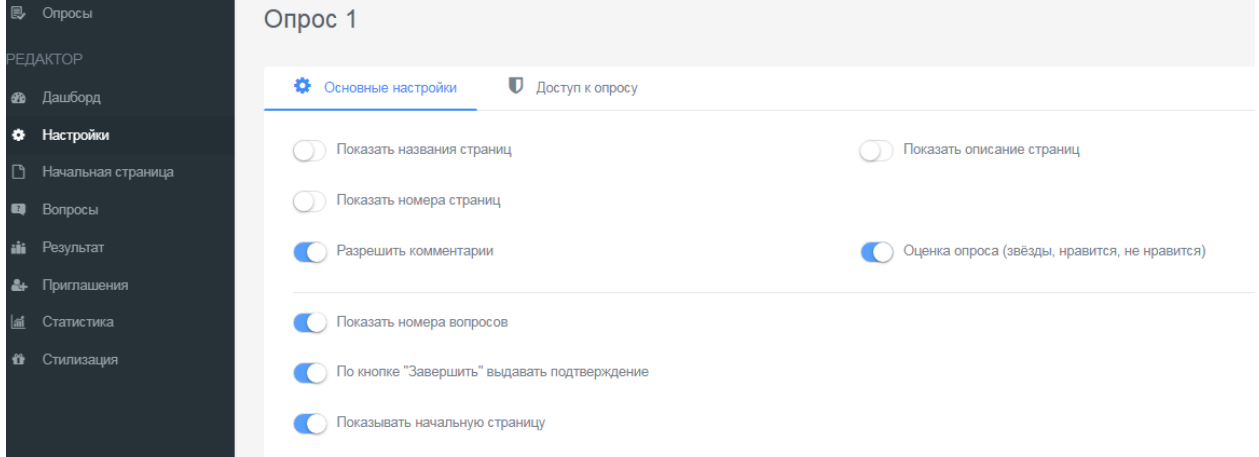

Данный конструктор позволяет ограничить прохождение теста по времени и IP или Cookie.

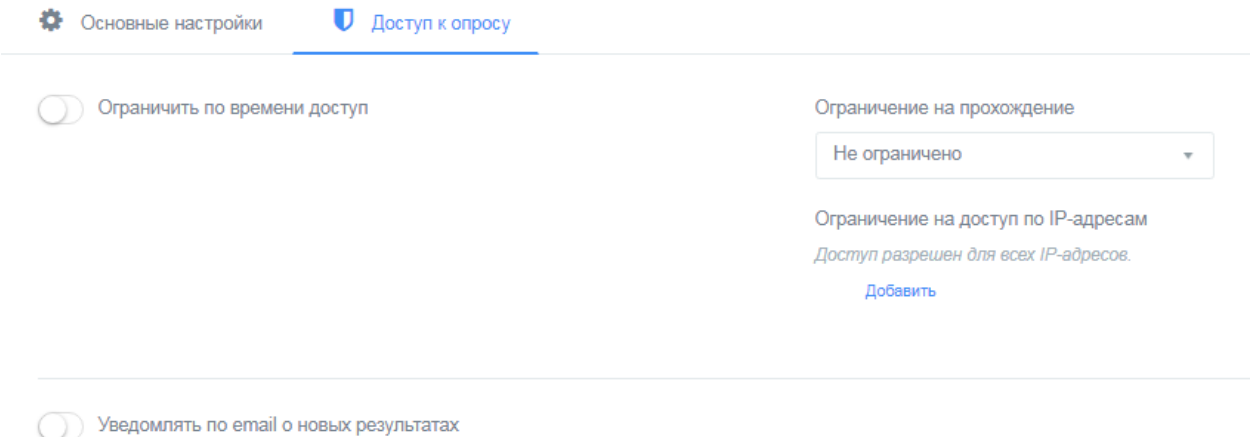

#### *3. Раздел «Начальная страница».*

Вы можете заполнить необходимые данные, которые будут отображаться на начальной станице вашего теста – изображение, описание, инструкцию, форму регистрации, автора и источники.

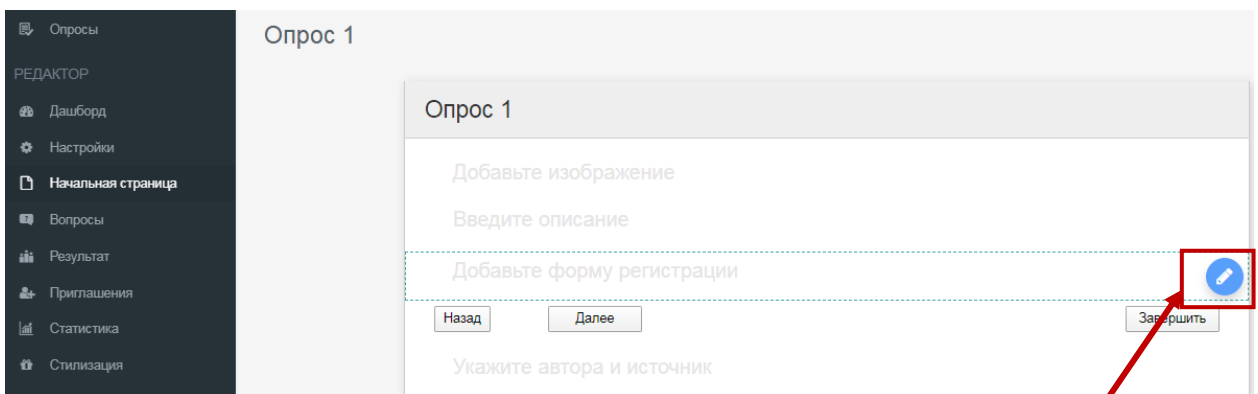

Для редактирования полей необходимо нажать на Карандаш.

Чтобы добавить поля в регистрации, нажмите Добавить, введите название параметра, подсказку и установите галочку, при необходимости, возле параметра Обязательный к заполнению.

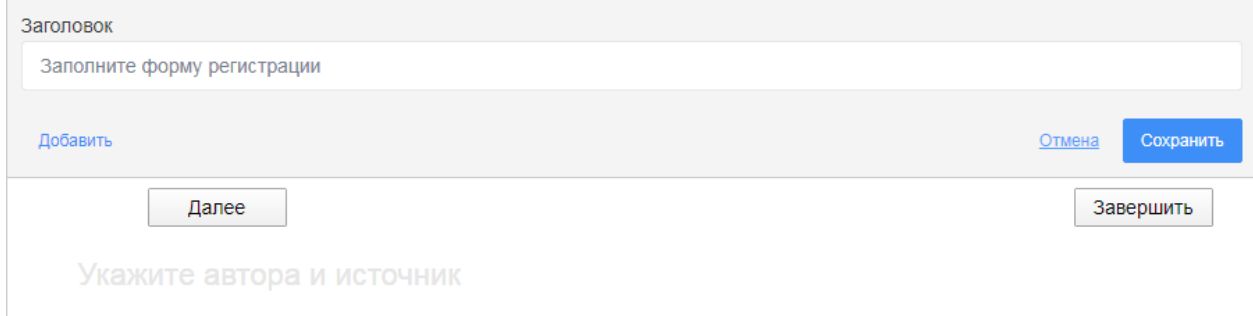

### *4. Раздел «Вопросы».*

Чтобы добавить вопросы, нажмите + в нижней части экрана.

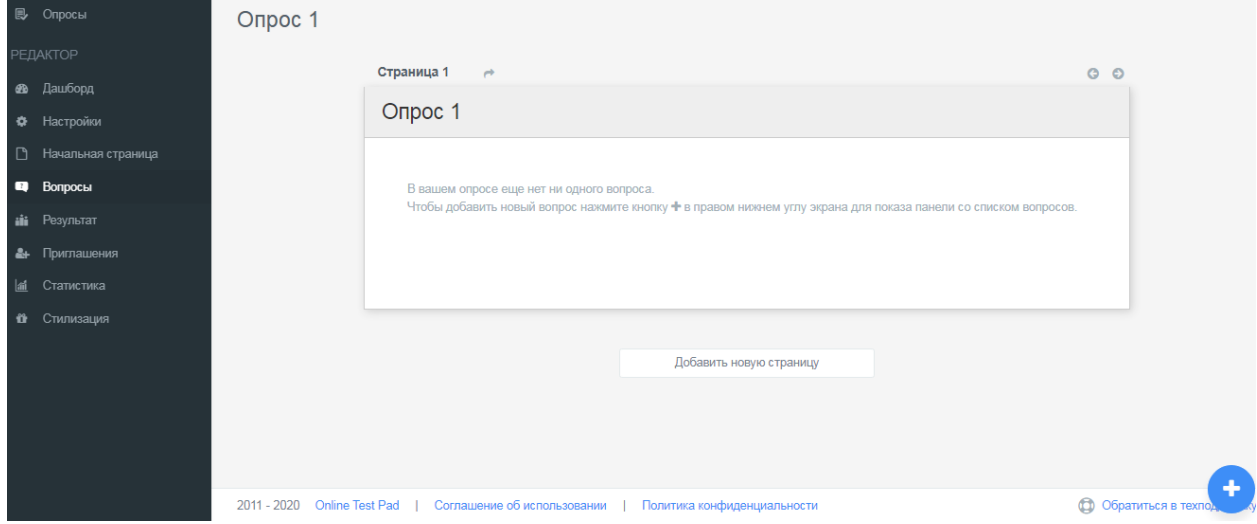

В правой части экрана появится панель со списком вопросов. Вам необходимо выбрать подходящий тип и нажать на + или перетащить в основное поле.

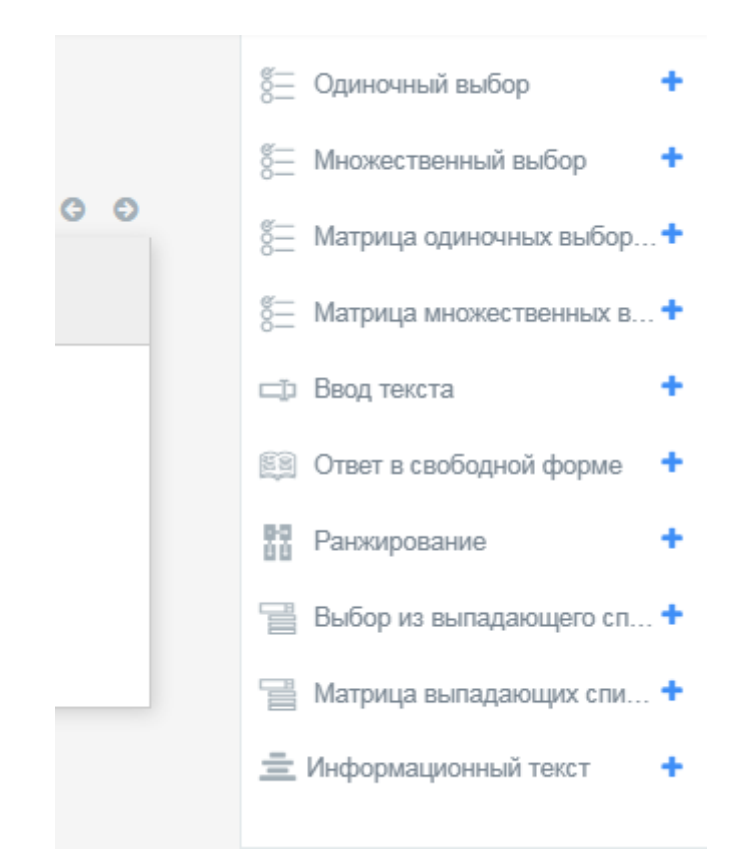

После выбора типа вопроса в средней части экрана открывается мастер по редактированию вопроса.

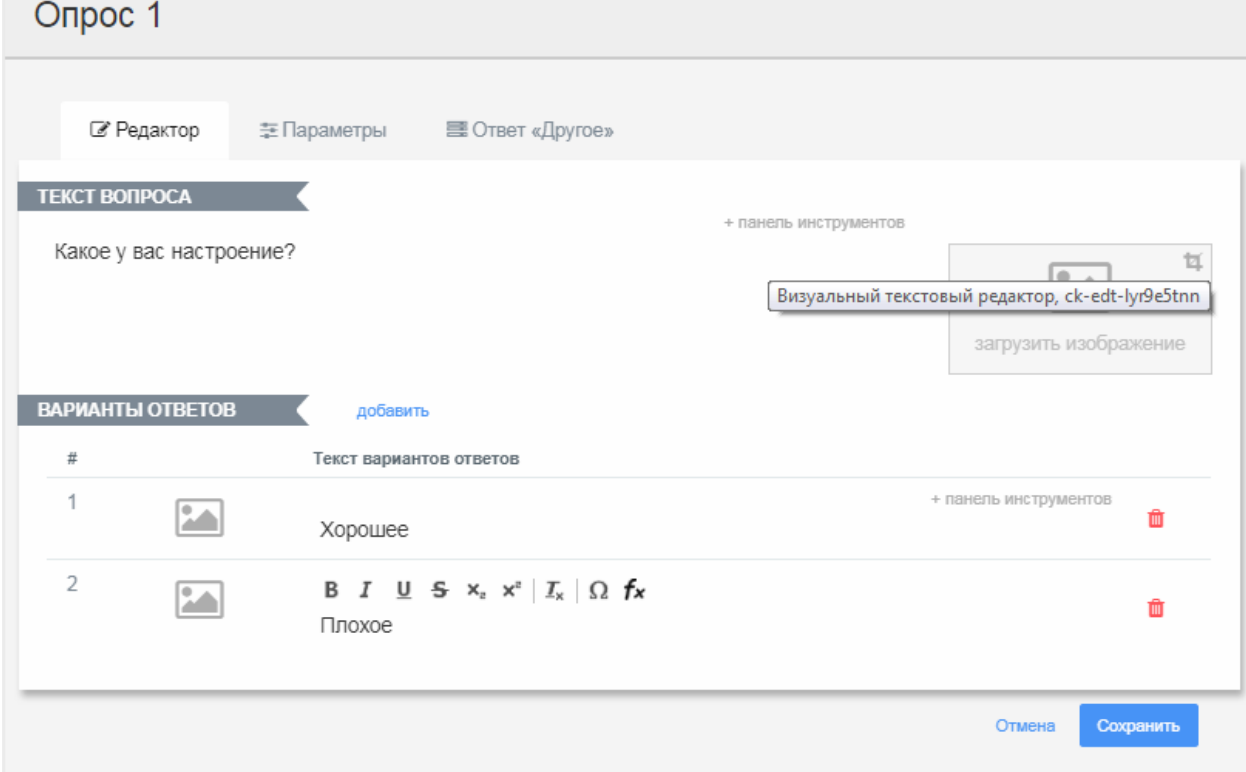

Во вкладке Редактор напишите вопрос (можно форматировать тест), загрузите изображение (по необходимости), укажите варианты ответов.

Во вкладке Параметры, можете установить обязательность ответа на данный вопрос, тип вопроса и порядок отображения.

Вкладка Ответ «Другое» позволяет добавить данный вариант ответа настроить его отображение.

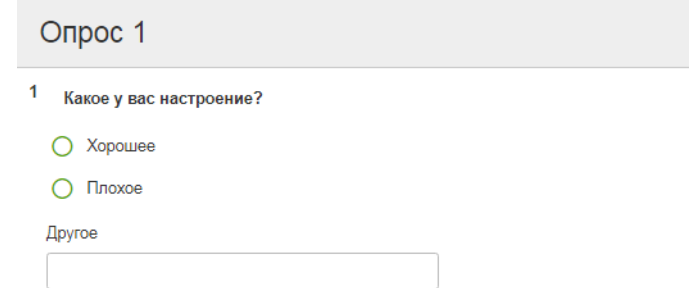

*5. Раздел «Результат»* позволяет настроить отображение результата в виде статистики, текстового сообщения или переадресации по ссылке.

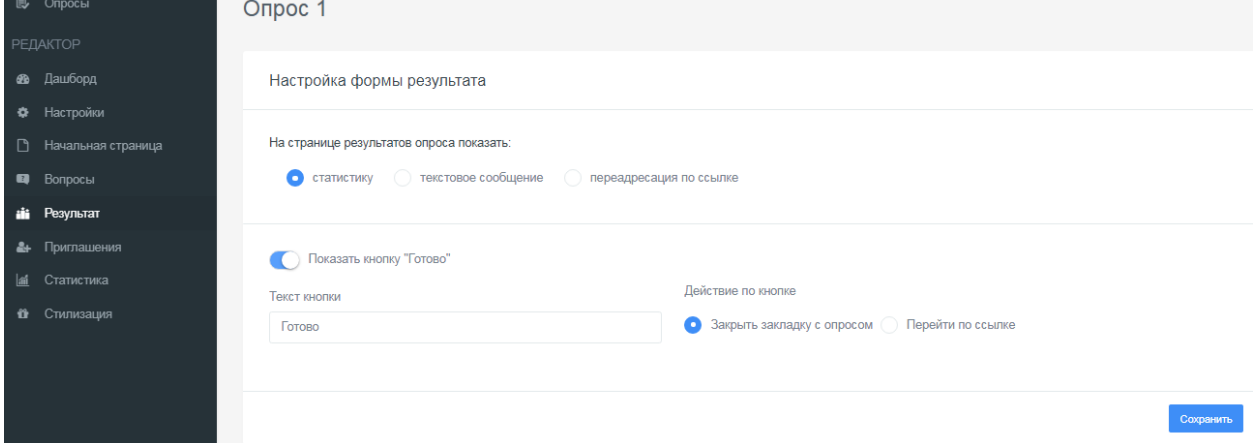

6. *Раздел «Приглашения*». С помощью приглашений вы можете сформировать группы ваших пользователей и разослать им приглашение по e-mail с персонализированной ссылкой на прохождение теста. В таблице результатов вы увидите привязку конкретного результата к вашему пользователю, а также для каждой группы будет создан собственный профиль статистики.

7. *Раздел «Статистика».* В данном разделе вы можете выбрать необходимый вариант для сбора данных:

Количество выполнений

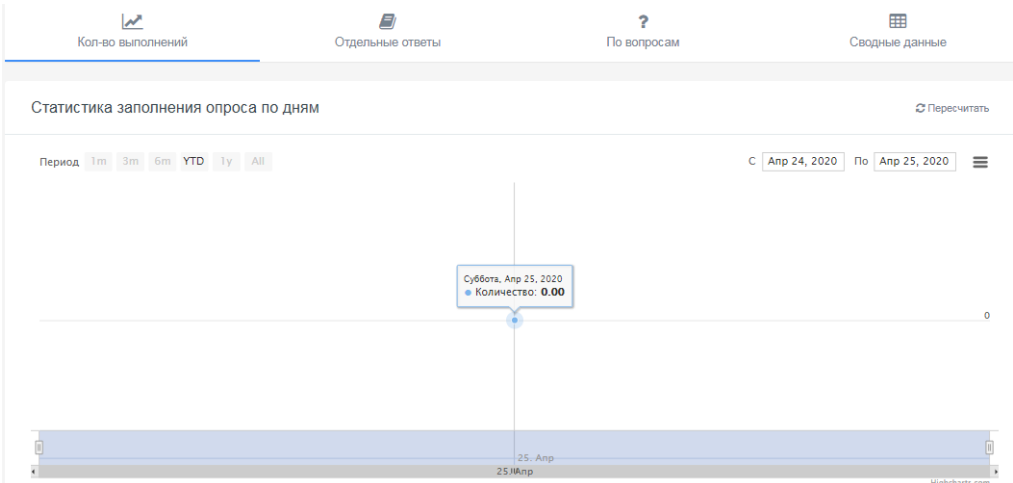

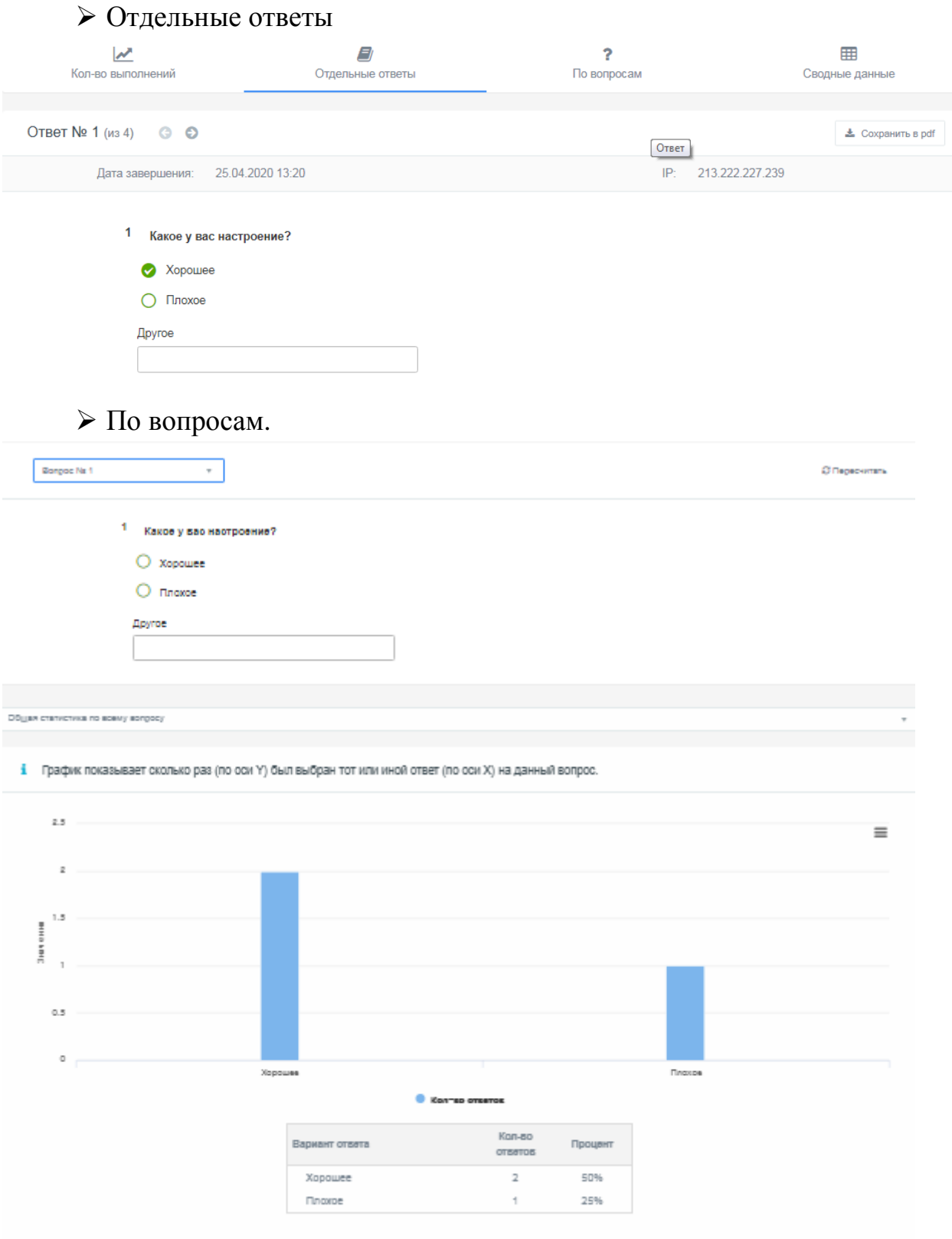

Сводные данные.

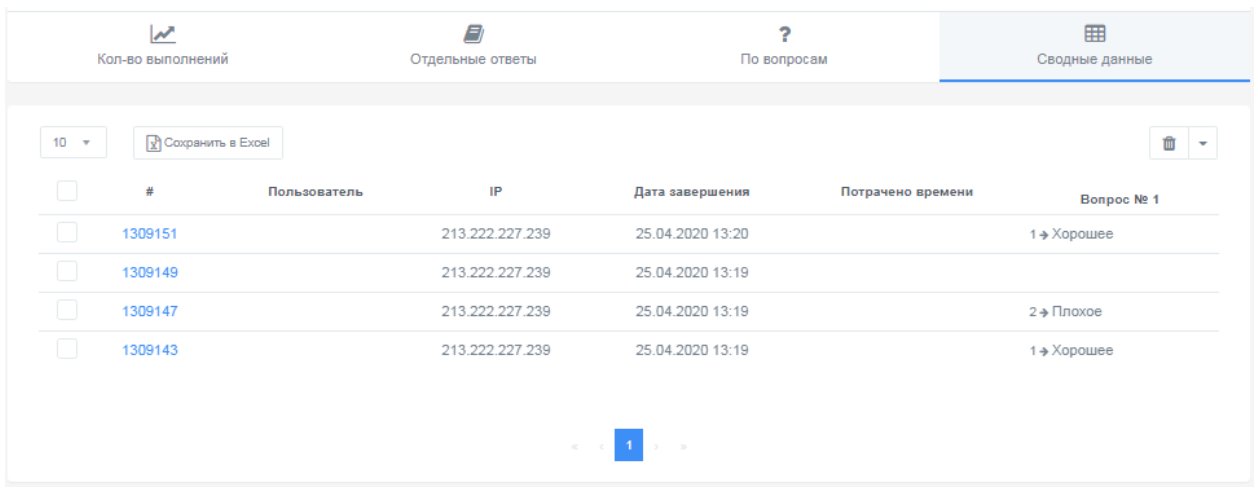

Чтобы сохранить данные статистики, нажмите Сохранить в Excel – Создать – Сохранить.

*8. Раздел «Стилизация»* позволяет настроить стиль оформления для теста.

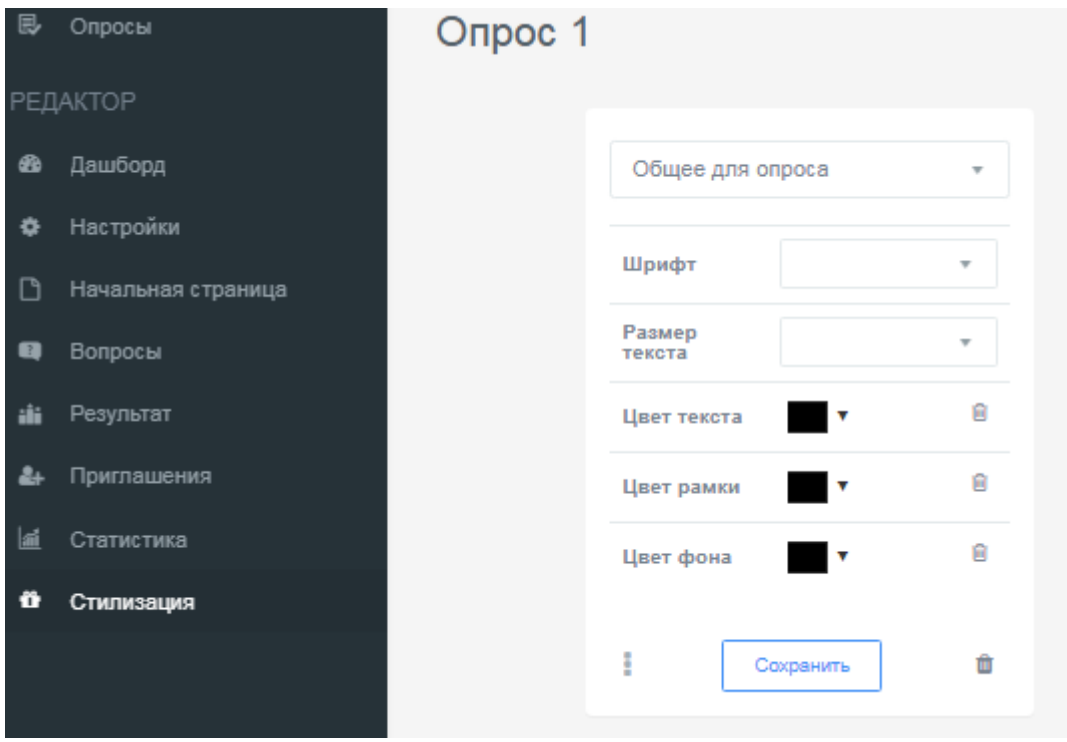